# **MANUAL DO EDITOR: NOVO PORTAL IFRJ**

# Sumário

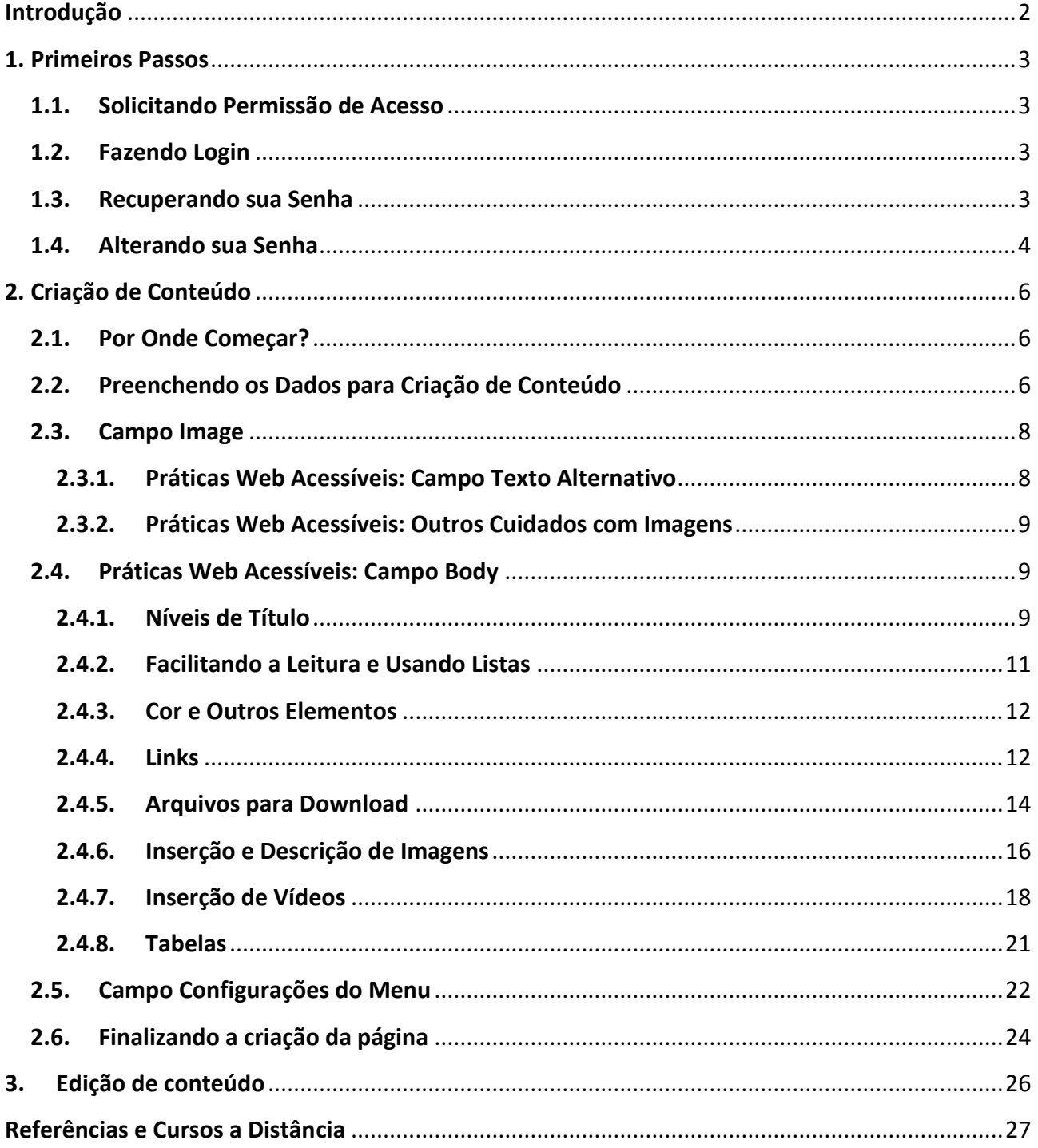

## <span id="page-1-0"></span>**Introdução**

Uma das funções deste manual é auxiliar os editores de conteúdo a criá-lo e modificá-lo no novo portal do IFRJ. Sua outra função é apresentar brevemente algumas das diretrizes de acessibilidade para sites do governo brasileiro, o eMAG – Modelo de Acessibilidade em Governo Eletrônico. O eMAG é um documento com recomendações a serem consideradas para que, dentre outros objetivos, a acessibilidade dos sites e portais do governo seja aumentada, padronizada e mantida. As regras reunidas neste manual do editor devem ser levadas em consideração durante a inserção de conteúdo no novo portal do IFRJ. Além disso, tais cuidados são muito importantes para manter nosso site em conformidade com a legislação vigente e os padrões do Governo Eletrônico (Portaria nº 3, de 7 de maio de 2007).

A versão 3.1 do eMAG foi desenvolvida com base em padrões e documentos internacionais de acessibilidade. Também foram realizadas pesquisas no âmbito do projeto de acessibilidade virtual e contou-se com o auxílio de pessoas com deficiência. Para saber mais sobre a importância da Acessibilidade na Web, conheça a legislação relacionada ao tema acessando os links a seguir.

- [Decreto nº 5296, de 2 de dezembro de 2004 \(link para um novo site\),](http://www.planalto.gov.br/ccivil_03/_ato2004-2006/2004/decreto/d5296.htm) que trata do acesso à informação e comunicação no Capítulo VI.
- [Decreto nº 6949, de 25 de agosto de 2009 \(link para um novo site\),](http://www.planalto.gov.br/ccivil_03/_ato2007-2010/2009/decreto/d6949.htm) que promulga a Convenção Internacional sobre os Direitos das Pessoas com Deficiência elaborada pelas Nações Unidas em 30 de março de 2007. No artigo 9 é definida a obrigatoriedade de promoção do acesso de pessoas com deficiência a novos sistemas e tecnologias da informação e comunicação, inclusive à Internet.
- [Lei de Acesso à Informação, de 18 de novembro de 2011 \(link para um novo site\).](http://www.planalto.gov.br/ccivil_03/_ato2011-2014/2011/lei/l12527.htm)
- [Portaria nº 3, de 7 de maio de 2007 \(link para um novo site\),](https://www.governoeletronico.gov.br/documentos-e-arquivos/portaria3_eMAG.pdf) que institucionaliza o eMAG (Modelo de Acessibilidade em Governo Eletrônico) no âmbito do sistema de Administração dos Recursos de Informação e Informática – SISP e torna sua observância obrigatória nos sites e portais do governo brasileiro.

## <span id="page-2-0"></span>**1. Primeiros Passos**

#### <span id="page-2-1"></span>**1.1. Solicitando Permissão de Acesso**

Caso ainda não possua permissão de acesso e precise gerir o conteúdo de seu setor no portal, é necessário que seja aberto um chamado através do email [suporte@ifrj.edu.br](mailto:suporte@ifrj.edu.br) para solicitá-la.

#### <span id="page-2-2"></span>**1.2. Fazendo Login**

Para criar ou editar conteúdos, é necessário fazer login no novo portal.

- Acesse o [novo portal do IFRJ.](http://portal.ifrj.edu.br/)
- A área de login encontra-se no final do menu lateral à esquerda da página principal. Digite seu nome de usuário e sua senha, e clique em **Entrar**.

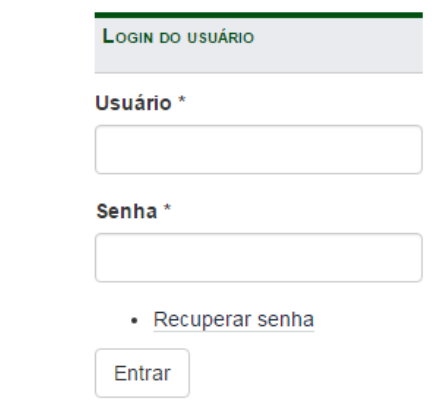

 Caso o sistema não reconheça seu nome de usuário ou sua senha, um aviso será exibido no topo da página.

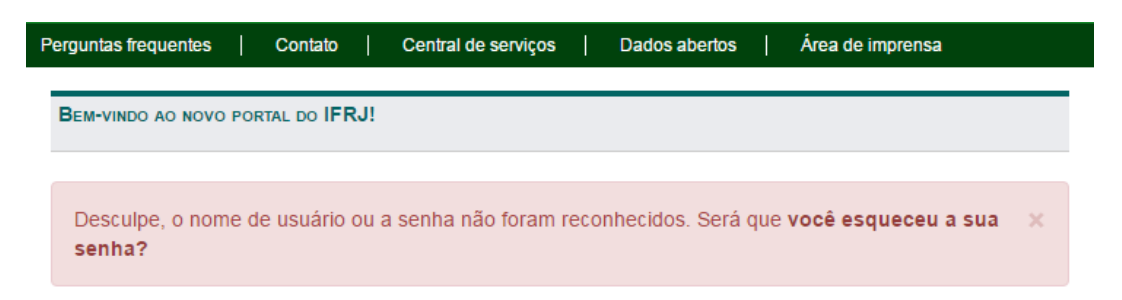

#### <span id="page-2-3"></span>**1.3. Recuperando sua Senha**

Caso já possua permissão de acesso e tenha esquecido sua senha, proceda conforme segue.

Clique no link **Recuperar senha**, na área de login.

- Na tela seguinte, digite seu endereço de email funcional e clique no botão **Enviar nova senha por email**.
- Siga as instruções recebidas no seu email.

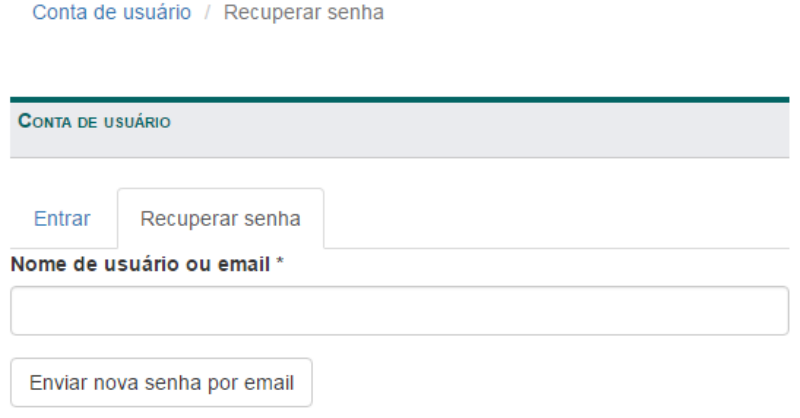

#### <span id="page-3-0"></span>**1.4. Alterando sua Senha**

É necessário alterar a senha logo após o primeiro login. Depois disso, a troca de senha é facultativa, e pode ser realizada a qualquer momento. O procedimento é o que segue.

> Após fazer login no portal, clique na opção **Minha Conta** do **Menu de Usuário**. Ele se encontra no final do menu lateral, à esquerda.

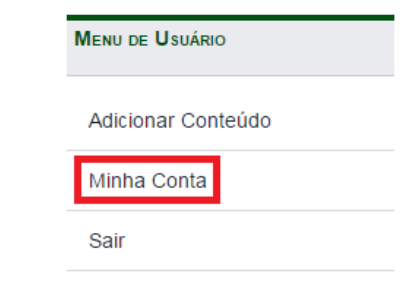

Clique na opção **Editar**.

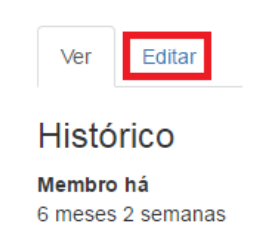

 Na tela seguinte, digite sua senha atual e a nova senha escolhida nos campos pertinentes. Ao final da página, clique no botão **Salvar**.

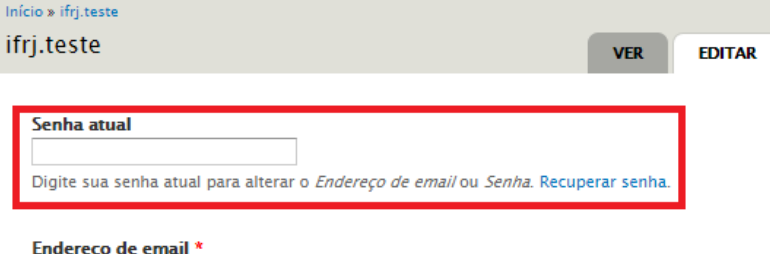

ifrj.teste@ifrj.edu.br

Um email válido. Todos os emails do sistema são enviados para este endereço. O email não é<br>Visível para o público e será usado apenas se você precisar recuperar a sua senha ou desejar<br>receber notícias ou notificações por e

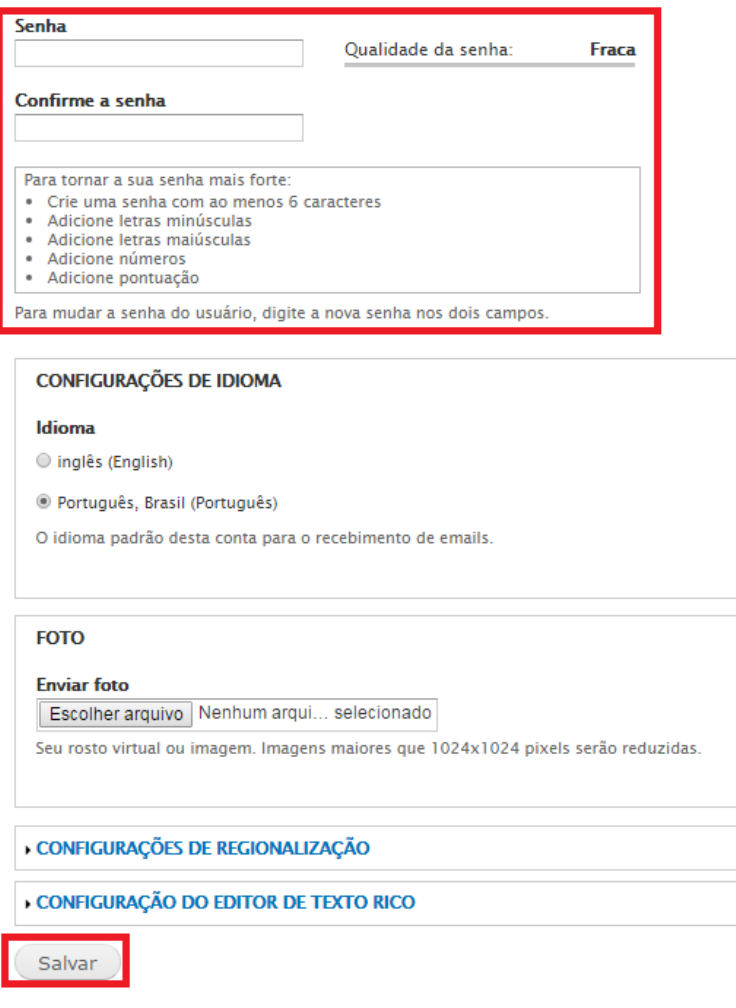

 Quando as alterações forem salvas, um aviso será exibido na tela. Para retornar à página inicial do portal, clique no link Início, no topo da tela.

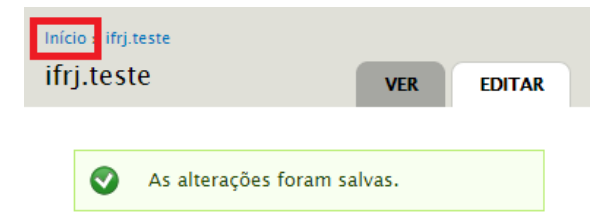

## <span id="page-5-0"></span>**2. Criação de Conteúdo**

O manual será construído a partir da criação de páginas de exemplo. Usaremos alguns dos perfis de usuário disponíveis a fim de explicar os diversos campos e configurações existentes para a criação de conteúdo. Assim, vale ressaltar que os campos e configurações disponíveis podem variar de acordo com o tipo de conteúdo e/ou perfil do usuário em questão.

Além disso, procuramos abordar no primeiro exemplo os elementos mais comuns utilizados nos conteúdos Web do IFRJ – por exemplo, níveis de título, inserção de imagens e vídeos no texto. Isso não significa que um conteúdo real necessariamente deverá conter também todos esses elementos ao mesmo tempo. Cada usuário deve adequar os elementos do conteúdo a ser publicado à necessidade do setor.

### <span id="page-5-1"></span>**2.1. Por Onde Começar?**

 Após fazer login no portal, clique na opção **Adicionar Conteúdo** do **Menu de Usuário**. Ele se encontra no final do menu lateral, à esquerda.

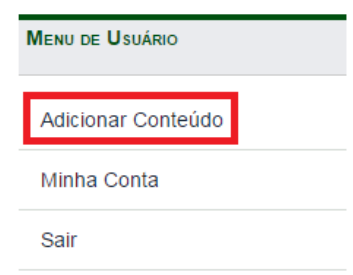

 Conforme o perfil do usuário em questão, será necessário escolher o tipo do conteúdo da página que será criada. Começaremos utilizando o perfil de usuário do tipo **Editor Ascom**. Neste caso, estão disponíveis os tipos de conteúdo **Artigo** e **Evento**. Vamos usar como exemplo o tipo artigo.

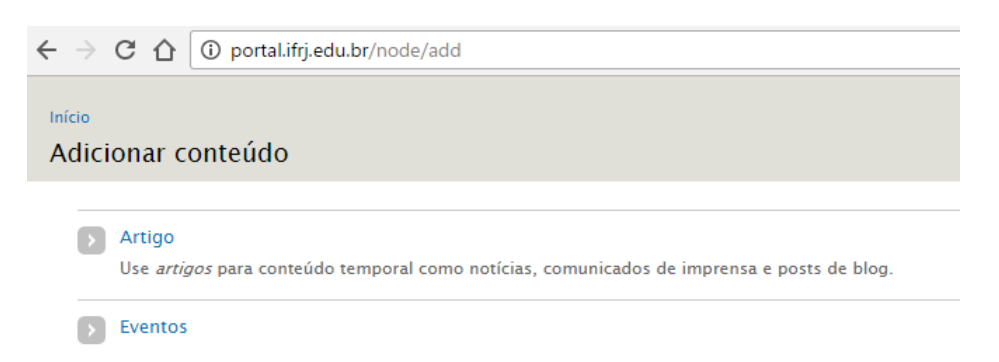

### <span id="page-5-2"></span>**2.2. Preenchendo os Dados para Criação de Conteúdo**

A imagem a seguir mostra a primeira parte da página de criação de conteúdo. Os itens marcados com um asterisco vermelho são de preenchimento obrigatório.

**Title**: Título da página. Obrigatório.

- **Campi**: Aqui devem ser escolhidos um ou mais termos taxonômicos para a página. Para escolher mais de um termo, mantenha a tecla CTRL pressionada enquanto seleciona os termos com o mouse. Os termos taxonômicos determinam em quais regiões do site aquele conteúdo será exibido. Por exemplo, um conteúdo marcado como "mesquita" será exibido na região do campus Mesquita e não nas demais regiões.
- **Image**: Campo usado para carregar uma imagem para o artigo. Tal imagem aparecerá tanto no resumo do artigo quanto na sua versão completa. Se nenhum arquivo for enviado, uma imagem padrão será usada automaticamente pelo sistema. Este campo será detalhado mais à frente.
- **Body**: Aqui o conteúdo da página é escrito e formatado. Esse campo será detalhado mais à frente.

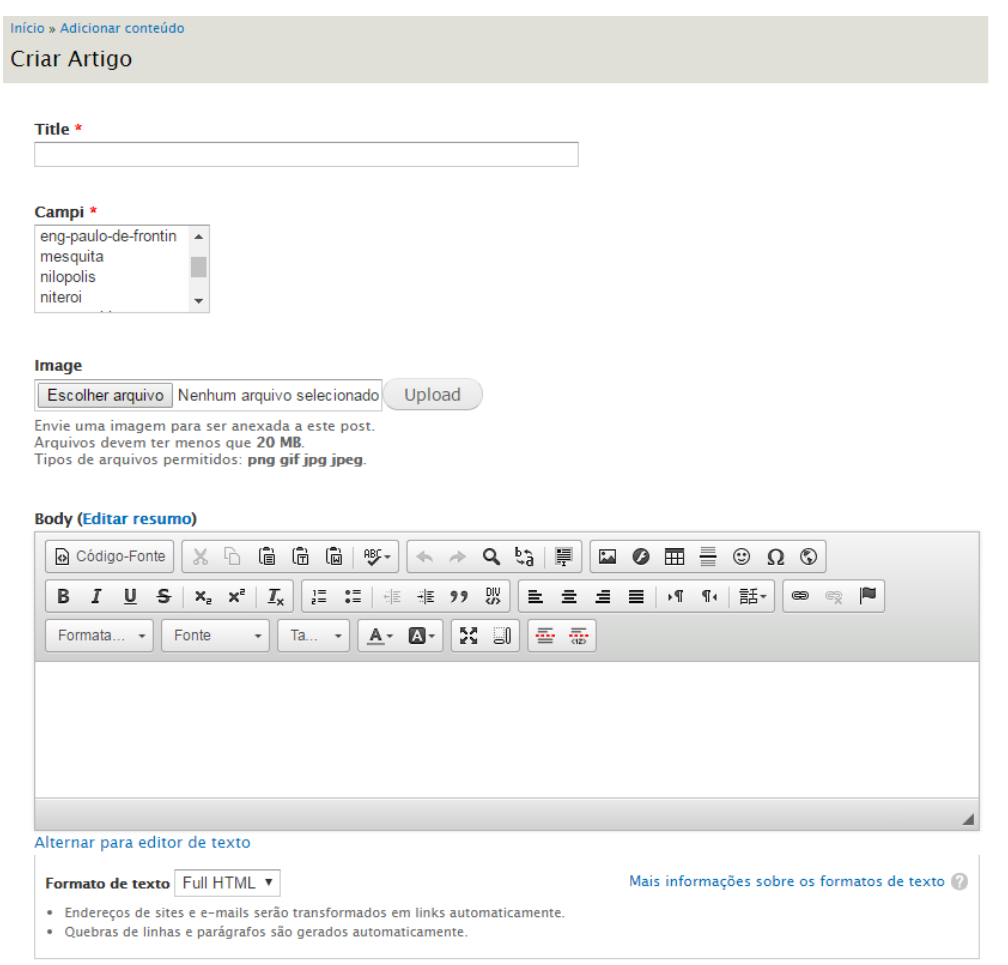

A segunda parte da tela contém outras opções. No perfil **Editor Ascom**, vamos destacar a primeira e a última, descritas a seguir.

> **Configurações de endereço**: Por padrão, a URL é gerada automaticamente pelo sistema, baseada no título dado para a página. Caso queira especificar uma URL, desmarque essa opção e escreva o endereço conforme desejado, seguindo as instruções fornecidas sob o campo.

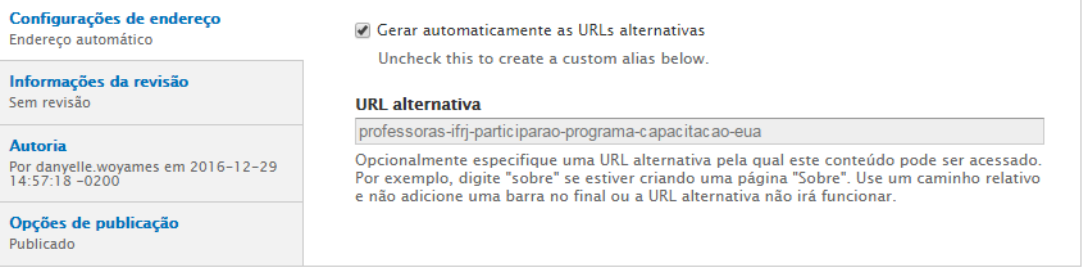

 **Opções de publicação**: Quando esta área estiver disponível, certifique-se sempre de que a opção **Publicado** esteja marcada. Caso contrário, sua página não será exibida no site.

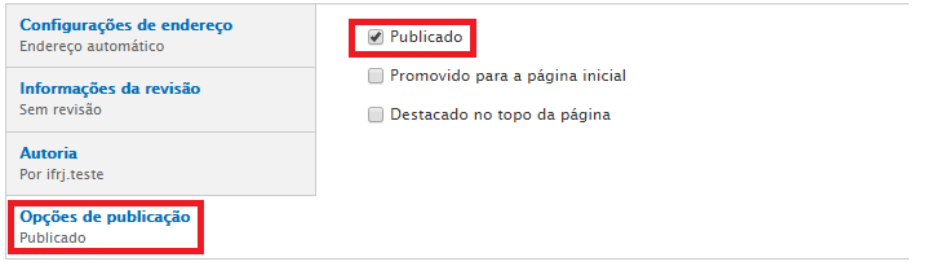

#### <span id="page-7-0"></span>**2.3. Campo Image**

Como foi dito anteriormente, o campo **Image** é usado para carregar uma imagem. Clique em **Escolher arquivo** para selecionar um arquivo no seu computador, observando as restrições indicadas abaixo do campo. Em seguida, clique em **Upload**.

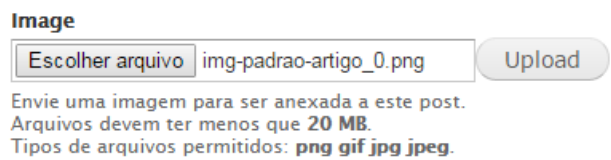

O campo muda, então, para o formato mostrado na figura abaixo. É exibida uma miniatura da imagem escolhida e existe a opção de removê-la.

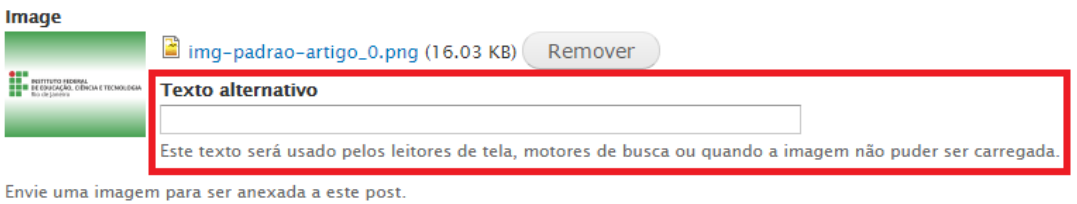

#### <span id="page-7-1"></span>**2.3.1. Práticas Web Acessíveis: Campo Texto Alternativo**

Imagens que transmitem informação, como fotos, gráficos, organogramas, ilustrações, imagens que substituem botões ou links, etc., precisam de uma descrição adequada. Isso é

importante não só para quem utiliza leitor de tela (pessoas cegas ou com baixa visão, em geral), como também nos casos em que a imagem não pode ser carregada na página. Tal descrição deve ser feita no campo **Texto alternativo**.

A descrição deve ser representativa da imagem, mas deve-se evitar que ela seja muito longa. Não existe um padrão oficial, mas recomenda-se que ela tenha no máximo em torno de 125 caracteres.

No caso de gráficos e outras imagens complexas (ou seja, que contêm muitas informações) costuma ser difícil sintetizar uma descrição. Nesses casos, é mais adequado que as informações sejam disponibilizadas no próprio texto. Para mais informações sobre imagens inseridas no texto, consulte a seção **Inserção e Descrição de Imagens**.

#### <span id="page-8-0"></span>**2.3.2. Práticas Web Acessíveis: Outros Cuidados com Imagens**

Efeitos visuais piscantes, intermitentes ou cintilantes não devem ser utilizados. Eles podem causar desconforto, desatenção e confusão nos usuários. Em especial, podem desencadear um ataque epilético em pessoas com epilepsia.

Imagens devem ter uma boa relação de contraste entre seus elementos, permitindo que todos os usuários visualizem suas informações de forma clara e sem esforço. Mais do que isso, um bom contraste é essencial para pessoas com baixa visão ou daltonismo, e para quem utiliza monitores monocromáticos.

### <span id="page-8-1"></span>**2.4. Práticas Web Acessíveis: Campo Body**

O conteúdo da página a ser criada deve ser colocado no campo **Body**. Ele conta com um editor de texto com ferramentas para formatação, acesso ao código-fonte e outros. Ao longo dessa seção serão abordados os principais itens, especialmente do ponto de vista da acessibilidade.

#### <span id="page-8-2"></span>**2.4.1. Níveis de Título**

A ferramenta chamada **Formatação** possibilita "marcar" trechos do texto de acordo com seu papel dentro dele. A marcação padrão é do tipo **Normal**.

Essa marcação é importante e deve ser observada sempre que for necessário acrescentar subtítulos (ou cabeçalhos) ao conteúdo da página. A marcação de cabeçalhos deve ser feita com os tipos **Título**, do nível 2 ao 6. O nível 1 já é utilizado pelo campo **Title**, pois deve corresponder ao título principal da página. Em outras palavras, deve haver apenas um elemento **Título 1** em cada página e, por isso, ele não deve ser empregado dentro do texto.

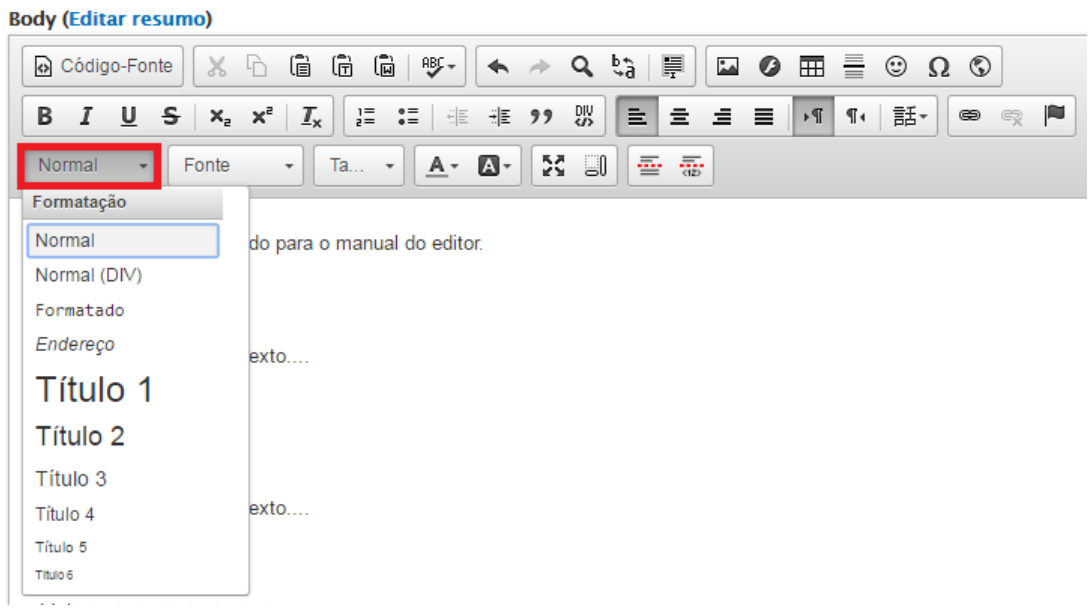

Os níveis de 2 a 6 devem ser utilizados de maneira hierárquica, sem pular um ou mais níveis. O uso correto dos níveis hierárquicos de texto é importante para quem utiliza leitor de tela. Isso possibilita que o usuário conheça a estrutura daquele conteúdo e salte entre os níveis, permitindo que ele chegue mais rapidamente à seção de seu interesse.

#### **Body (Editar resumo)**

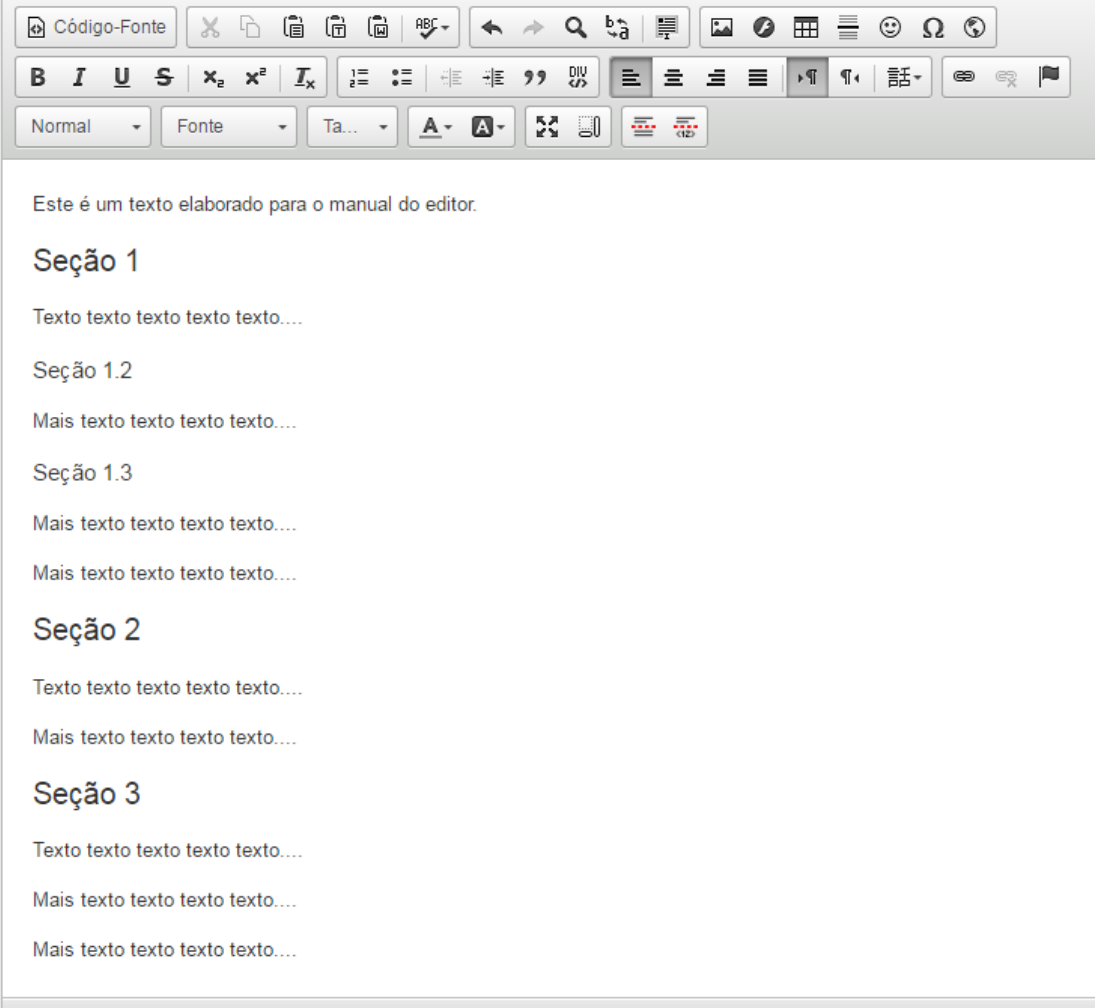

Veja a imagem anterior para compreender melhor o uso dos níveis de título. As seções (1, 2 e 3) são do nível de título 2. Já as subseções (1.2 e 1.3) são do nível de título 3. Caso as subseções contivessem outras subseções (de hierarquia menor), o nível de título delas seria 4, e assim por diante.

#### <span id="page-10-0"></span>**2.4.2. Facilitando a Leitura e Usando Listas**

A seguir são listadas algumas técnicas que podem auxiliar a tornar seu texto mais fácil de ler e compreender.

- Desenvolva apenas um tópico por parágrafo.
- Utilize sentenças estruturadas de forma simples e direta, preferencialmente na ordem sujeito, verbo e objeto.
- Divida sentenças longas em sentenças mais curtas.
- Evite usar jargões, expressões regionais e termos especializados ou pouco familiares, que possam não ser claros para todos.
- Utilize uma lista de itens em vez de uma longa série de palavras ou frases separadas por vírgulas. Isso inclui sequências de links.
- Referencie pronomes e outras partes do documento de forma clara.
- Dê preferência ao uso da voz ativa.
- Evite usar o estilo Justificado, aquele em que o texto fica completamente alinhado a ambas as margens direita e esquerda.
- Evite usar fontes decoradas ou com serifa.

Com relação às listas, elas podem ser numeradas ou não. No editor do campo **Body**, basta clicar em um dos dois botões destacados na imagem a seguir: **Lista numerada** ou **Lista sem números**. Observe que alguns trechos do texto já estão usando listas.

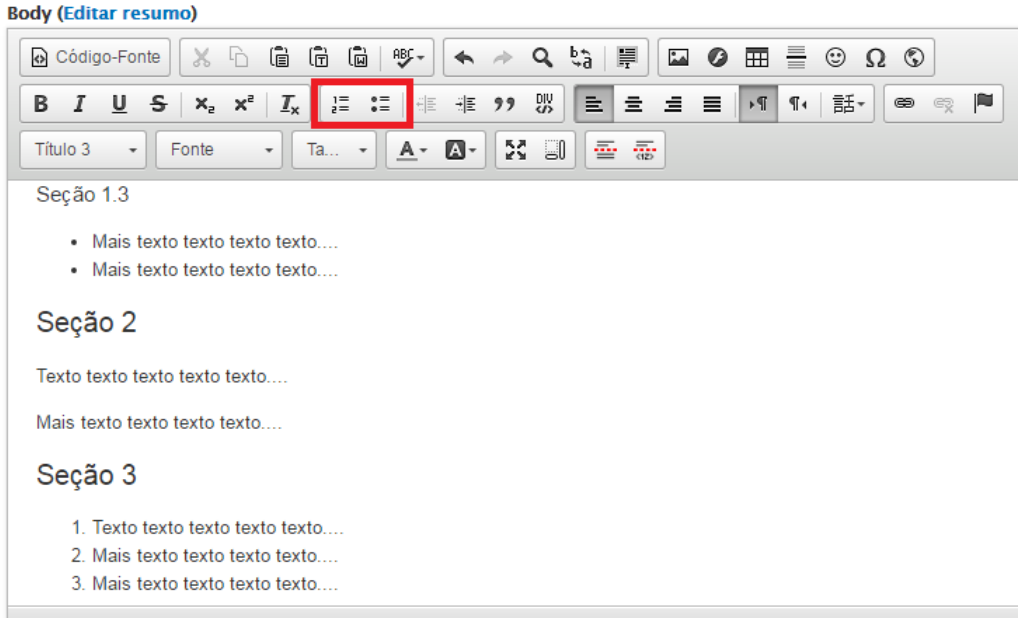

#### <span id="page-11-0"></span>**2.4.3. Cor e Outros Elementos**

É muito importante atentar para o fato de que as informações não podem ser transmitidas somente por meio de características sensoriais, como cor, forma, tamanho, localização visual, orientação ou som.

Novamente, assim como é recomendado para imagens, uma boa relação de contraste entre as cores dos elementos textuais é muito importante.

#### <span id="page-11-1"></span>**2.4.4. Links**

Qualquer usuário pode navegar pelos links de uma página web através da tecla TAB, e selecionar o link desejado com a tecla ENTER. É exatamente dessa forma que os leitores de tela navegam, com a diferença de que eles leem somente a informação do texto do link, e não o contexto ao seu redor. Por isso, links escritos sob as formas "Leia mais", "Clique aqui", "Saiba mais" etc. não devem ser empregados. O texto de um link deve ser sempre suficientemente claro e descritivo, para que a informação correta chegue até o usuário em qualquer caso. Em resumo, quando o conteúdo contiver um link, ele deve ser claro e descritivo o suficiente, mesmo quando lido fora do contexto.

Continuando em nossa página de exemplo, seu texto foi um pouco modificado. Colocamos uma introdução citando o eMAG e o Portal Padrão Institucional de Referência, mas gostaríamos de disponibilizar links para seus conteúdos oficiais. Além disso, colocamos duas notícias sobre o IFRJ numa das seções do nosso texto. Acompanhe o passo-a-passo a seguir.

- Primeiramente, precisamos atentar para a acessibilidade do texto de cada link. Na introdução, aproveitamos que o conteúdo em si já continha o nome de cada portal que gostaríamos de referenciar. Para as notícias, escolhemos o próprio título de cada uma para texto do link. Poderíamos ter escolhido textos diferentes. O importante é que ele seja suficientemente claro e descritivo para transmitir, por si só, uma ideia do conteúdo para o qual o usuário será direcionado através daquele link.
- Outra dica importante de acessibilidade é informar ao usuário quando o link for direcioná-lo para um novo site. Este é o caso dos links usados na introdução. Dessa forma, seguem os textos de link que teremos em nosso conteúdo.
	- o eMAG Modelo de Acessibilidade em Governo Eletrônico (link para um novo site)
	- o Portal Padrão Institucional de Referência (link para um novo site)
	- o Em Belford Roxo, mês da consciência negra tem debate, grafite e vídeo
	- o Campus Pinheiral promove encontro sobre dia da Consciência Negra
- Agora é preciso atrelar os textos aos links correspondentes, o que apenas pode ser feito um a um. Para isso, selecionamos um dos textos e clicamos no botão **Inserir/Editar Link**. Vamos começar pelo primeiro deles, intitulado "eMAG - Modelo de Acessibilidade em Governo Eletrônico (link para um novo site)".

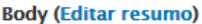

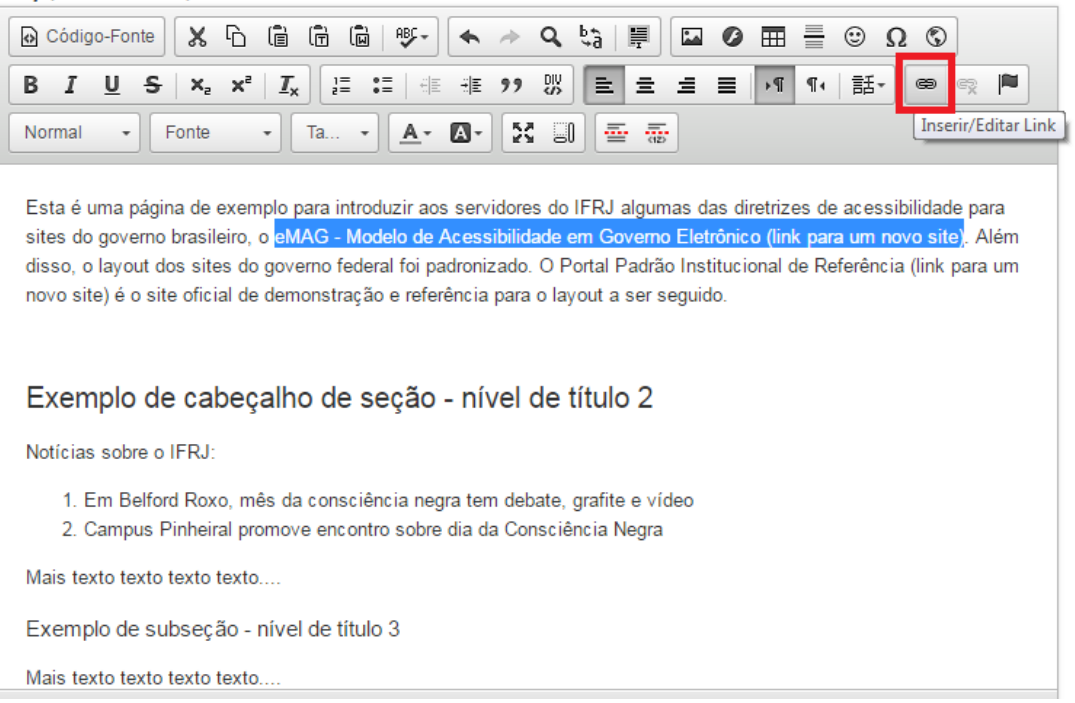

 Ao clicar no botão indicado, será aberta a janela exibida abaixo. Nela escolhemos o tipo de hiperlink. Trataremos apenas do tipo "URL", que é o padrão para sites na internet. Escolhemos o protocolo usado, cujo valor padrão é "http://". O link em si deve ser colado no campo **URL**. O botão **Localizar no Servidor** deve ser usado somente se o conteúdo em questão estiver armazenado no servidor do portal IFRJ, como um documento ou imagem. Ao final, clicamos no botão **OK**.

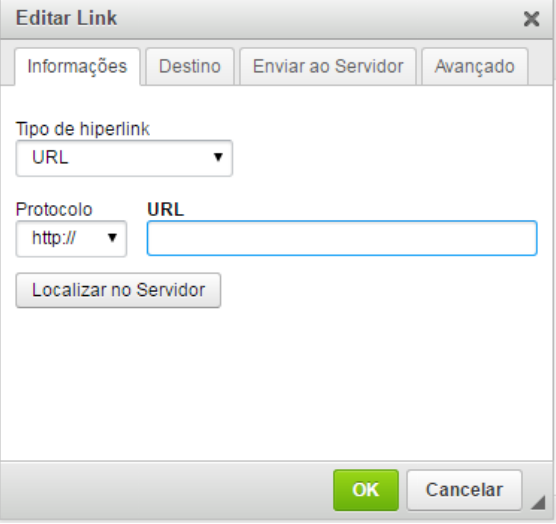

 O mesmo procedimento foi feito para os demais links. Por fim, para melhorar a acessibilidade da página, colocamos os links de notícia em forma de lista, conforme descrito na seção **Facilitando a Leitura e Usando Listas**.

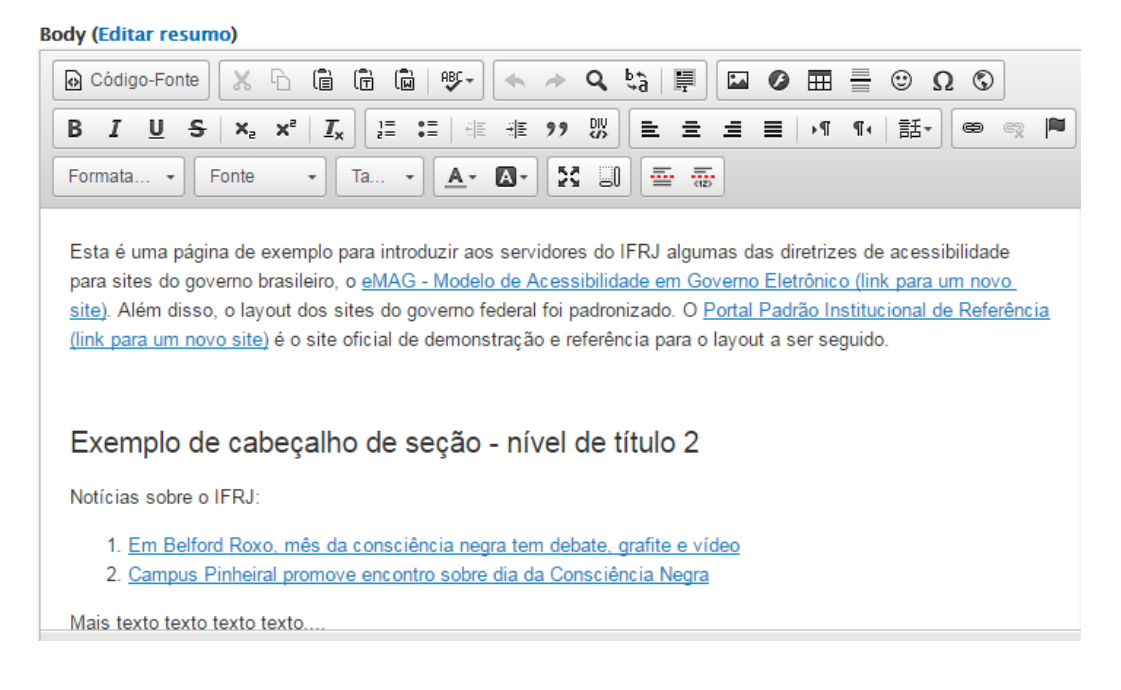

- Caso deseje alterar uma URL, basta clicar duas vezes sobre o link gerado no próprio editor, ou clicar uma vez sobre o link e, em seguida, no botão **Inserir/Editar Link**.
- Para remover o link, clique uma vez sobre ele e, em seguida, no botão **Remover Link** (à direita do botão **Inserir/Editar Link**).

Por padrão, os links contidos nas páginas do portal IFRJ são abertos na guia/janela atual do navegador. Tal comportamento está de acordo com as diretrizes de acessibilidade, por isso não recomendamos que seja alterado. Caso seja necessário abrir um link em nova guia ou janela, recomenda-se que isso seja informado ao usuário no próprio texto do link.

Links para download de arquivos serão explorados na seção **Arquivos para Download**.

#### <span id="page-13-0"></span>**2.4.5. Arquivos para Download**

O material disponibilizado para download num site acessível também precisa ser acessível. Recomenda-se utilizar as opções abaixo.

- O formato mais indicado é o próprio HTML.
- O formato ODF (*OpenDocument Format*) também é recomendado. A maioria dos editores atuais de texto, planilhas etc. oferecem a opção de salvar documentos neste formato. Caso não seja o formato nativo da ferramenta, basta selecionar a opção "Salvar como" e escolher o ODF.
- Caso o arquivo seja disponibilizado em PDF (*Portable Document Format*), será necessário fornecer uma alternativa em HTML ou ODF.

Outro ponto importante para a acessibilidade de arquivos para download é a forma como eles são apresentados na página. Em geral, há duas opções: links ou ícones. Seguem as recomendações de acessibilidade para cada caso.

> Em primeiro lugar, é importante manter a apresentação consistente, ao menos dentro da mesma página. Isto é, usar apenas links, ou apenas imagens com o

mesmo padrão de descrição. Um exemplo de descrição é "arquivo ODT", "arquivo PDF" etc..

 Quando forem usados links, é necessário informar a extensão e o tamanho do arquivo no próprio texto do link. Por exemplo, "Arquivo de teste (formato .odt, tamanho 5Kb)".

Para disponibilizar um arquivo para download, é necessário enviá-lo para o servidor do portal. O procedimento é similar àquele utilizado para configurar links. Nosso exemplo usará um link, cujo texto será "Arquivo de teste (formato .odt, tamanho 5Kb)".

- Digite o texto e selecione-o. Clique no botão **Inserir/Editar Link**.
- Clique no botão **Localizar no Servidor**.
- Na janela que foi aberta, pode-se procurar por um arquivo que já esteja armazenado ou enviar um arquivo, clicando no botão de mesmo nome. Caso seja necessário, também pode-se criar uma nova subpasta.

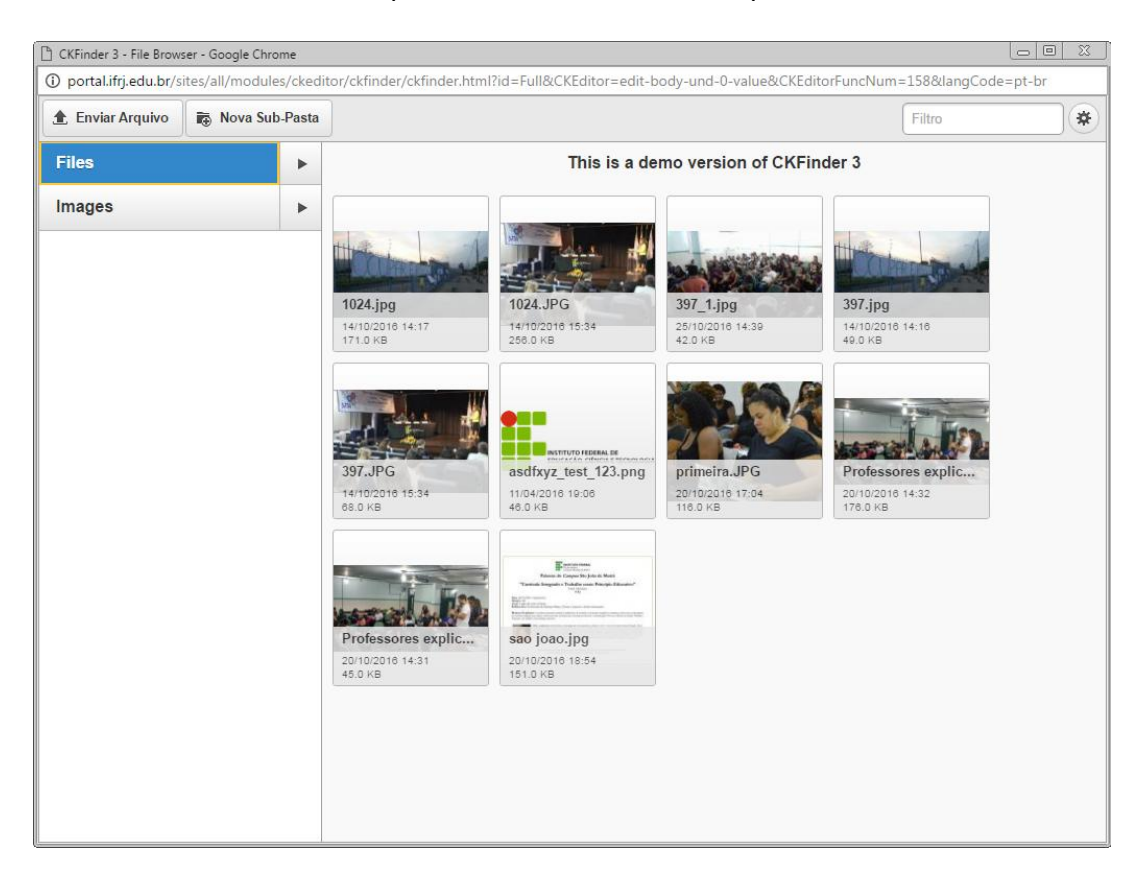

 Uma vez encontrado ou carregado o arquivo desejado no servidor, deve-se selecioná-lo e clicar no botão **Usar**.

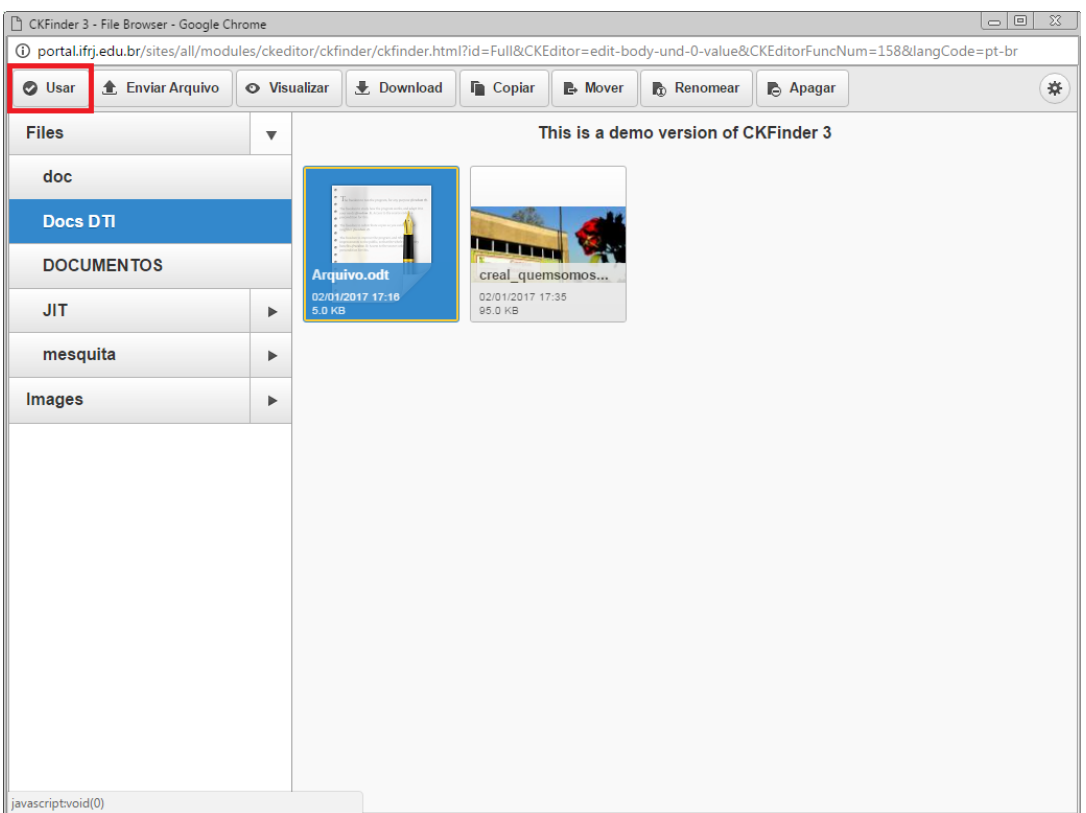

Por fim, basta clicar em **OK** na janela de criação/edição de link.

#### <span id="page-15-0"></span>**2.4.6. Inserção e Descrição de Imagens**

Começamos a abordar o assunto sobre acessibilidade de imagens no item **Campo Image**. Aqui trataremos especificamente sobre imagens inseridas no próprio texto. Nesse caso, as recomendações de acessibilidade dadas naquela seção continuam válidas. Segue o passo-a-passo.

> Escolha o local onde ficará a imagem e posicione ali o cursor. Clique no botão **Imagem**, destacado na figura abaixo.

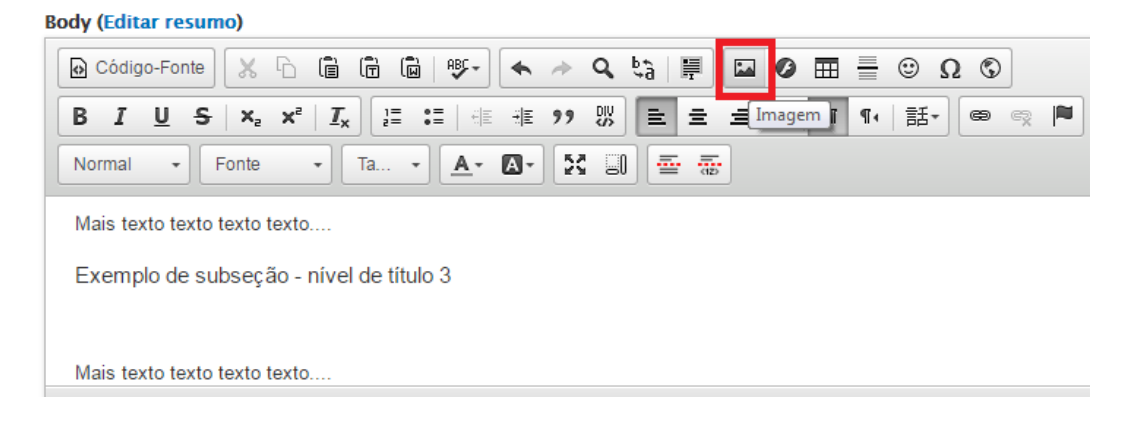

 Ao clicar no botão indicado, será aberta a janela exibida abaixo. Pode-se escolher uma imagem disponível na internet. Nesse caso, preencha o campo **URL** como o endereço dela. Você também pode enviar uma imagem do seu computador para o servidor ou usar uma imagem que já esteja armazenada nele. Para isso, use o botão **Localizar no Servidor**. O procedimento é idêntico àquele usado para a disponibilização de arquivos (seção **Arquivos para Download**).

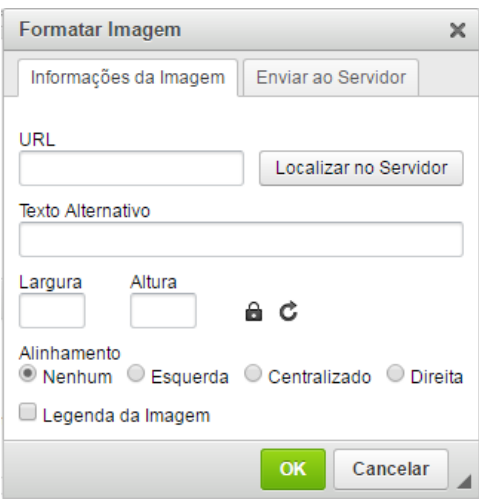

- Atenção especial ao campo **Texto Alternativo**. Ele deve ser preenchido e segue as mesmas recomendações dadas na seção **Campo Image**.
- Além disso, pode-se definir largura e altura da imagem; manter ou não as proporções de suas medidas; redefini-la para seu tamanho original; e determinar seu alinhamento ao texto. O campo **Legenda da Imagem**, quando selecionado, cria um espaço sob a imagem para escrever uma legenda, que aparecerá no texto.
- Nossa página de exemplo ficou como segue.

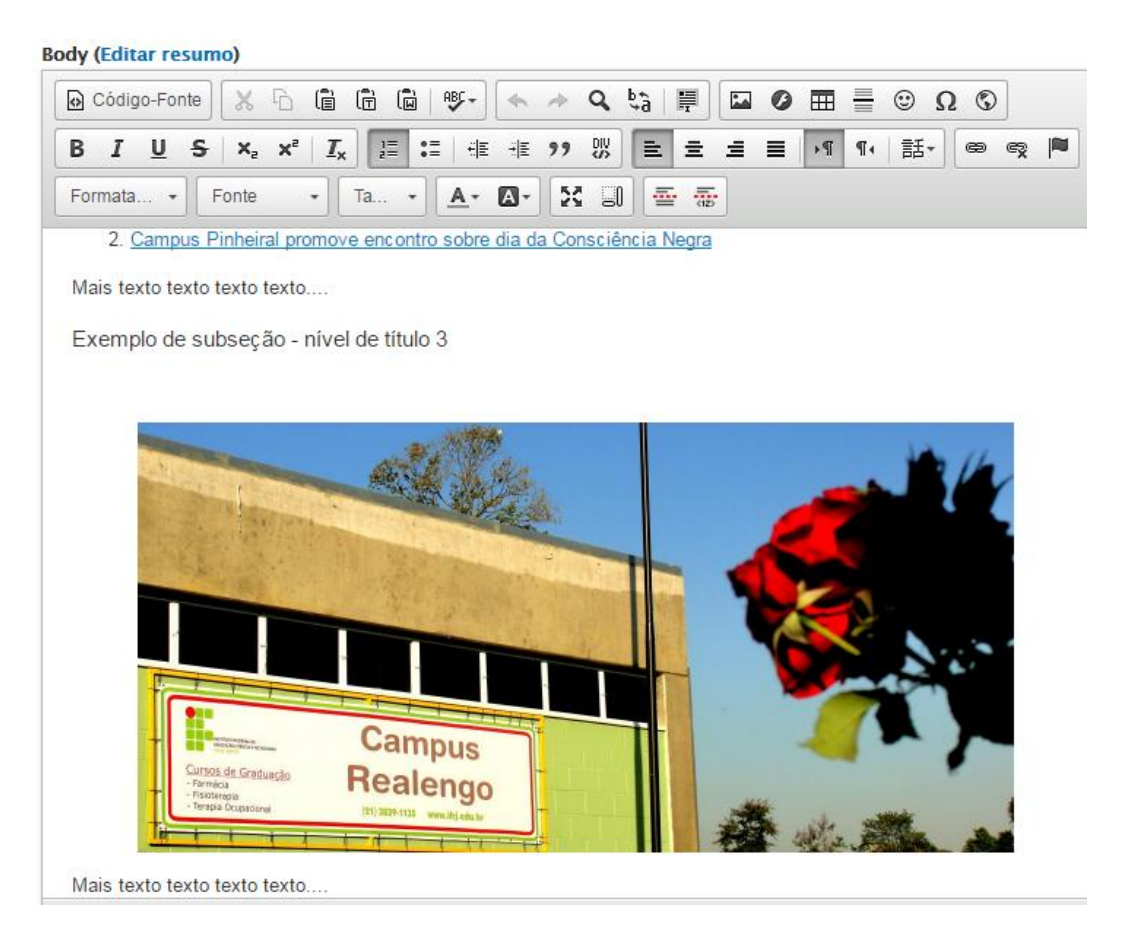

No caso de gráficos e outras imagens com muitas informações, recomenda-se manter uma descrição sucinta para ela e, além disso, disponibilizar tais informações no próprio texto. Isso deve ser feito antes ou depois da imagem, ou, ainda, numa página ou arquivo em separado, cujo link deve ser disponibilizado logo após a imagem.

#### <span id="page-17-0"></span>**2.4.7. Inserção de Vídeos**

Existe a possibilidade de se inserir vídeos do Youtube nas páginas do portal. Segue o passoa-passo.

- Primeiramente, é preciso obter o código de incorporação do vídeo no Youtube. Para acessá-lo, clique na opção **Compartilhar** e, em seguida, em **Incorporar**, conforme marcado na figura abaixo. Clicando em **MOSTRAR MAIS**, há algumas opções para customização.
- Selecione e copie o código fornecido.

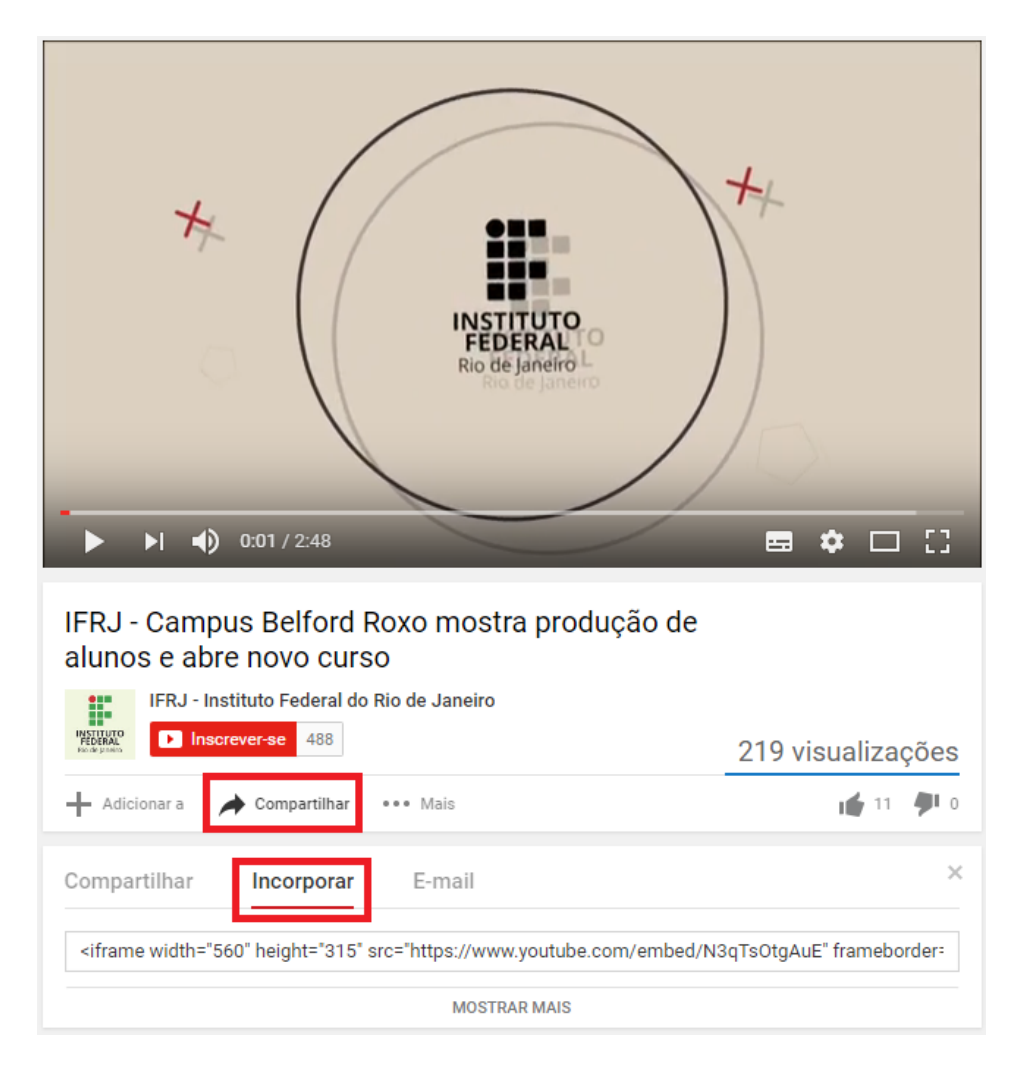

 Para adicioná-lo à página do portal, é necessário utilizar o modo de visualização do código-fonte no editor do campo **Body**. Se achar conveniente, escreva algo que o ajude a marcar onde deseja inserir o vídeo. Clique no botão **Código-Fonte**.

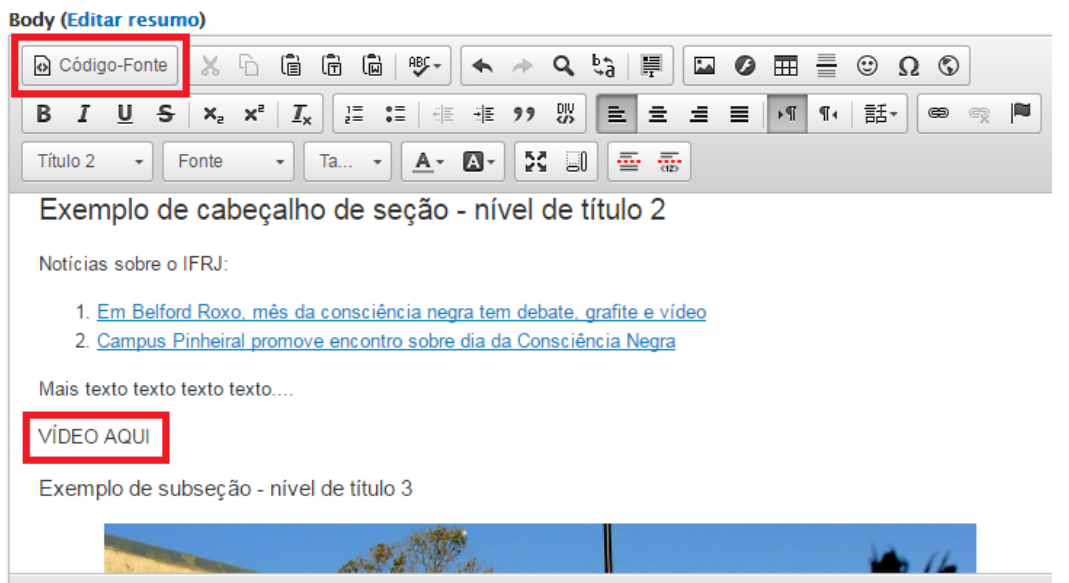

 No código fonte, procure pelo texto de marcação, caso o tenha feito, e substitua-o pelo código copiado do Youtube. É possível ajustar o tamanho do vídeo: basta modificar os valores dos parâmetros **width** e **height** no código. Nada mais deve ser alterado, para que não haja perda de dados e tudo continue funcionando corretamente.

#### **Body (Editar resumo)**

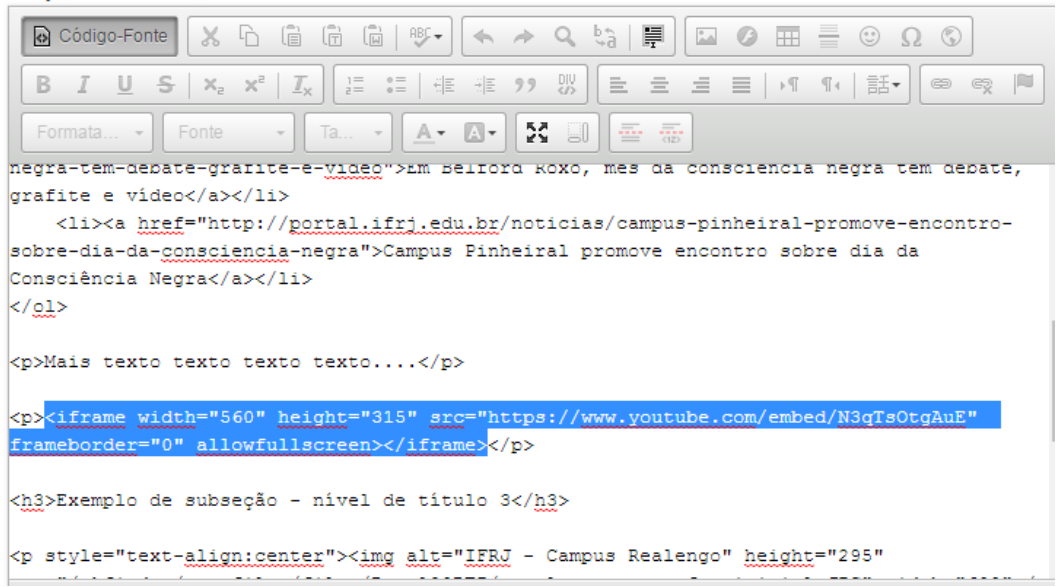

 Clique novamente no botão **Código-Fonte** para retornar à visualização original. Uma caixa em branco surgirá no local em que o código foi colado. O vídeo em si só estará visível na publicação da página, e não na área de edição.

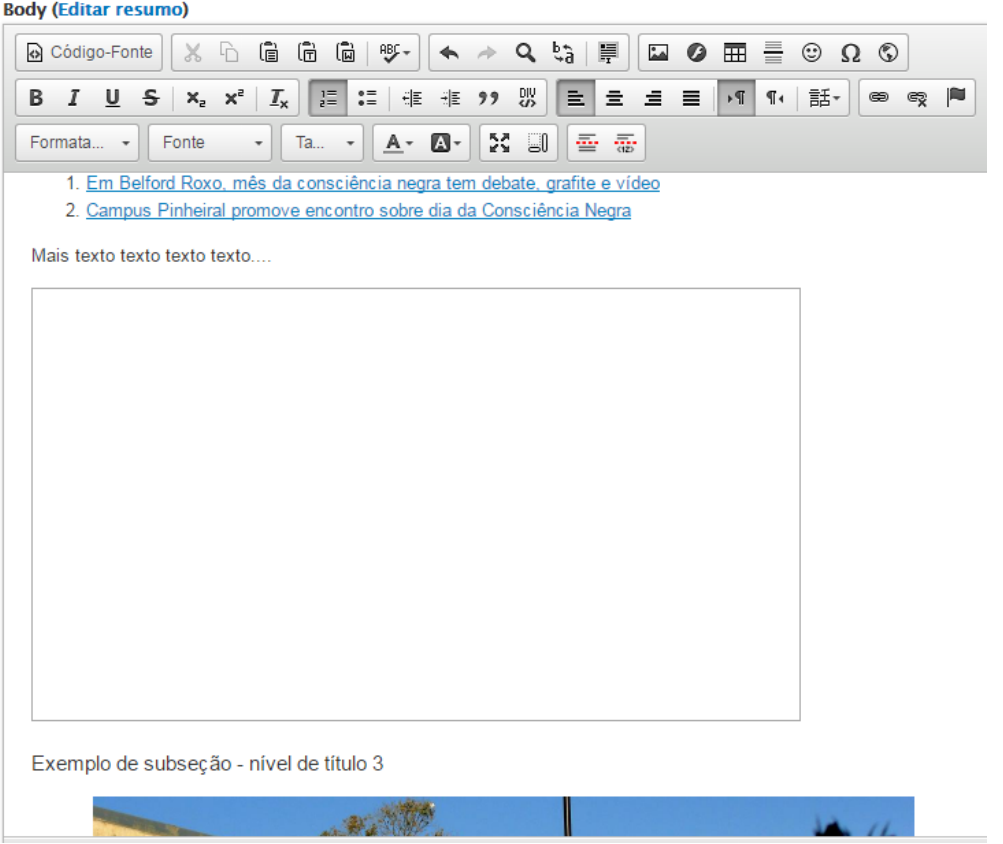

- Agora, assim como deve ser feito para imagens, é necessário incluir uma descrição para o vídeo. Clique com o botão direito sobre o quadro que representa o vídeo e clique em **Propriedades do IFrame**.
- Na caixa que será exibida, preencha o campo **Descrição da URL** com o texto apropriado. A ideia é a mesma do campo **Texto Alternativo** na seção **Práticas Web Acessíveis: Campo Texto Alternativo**.

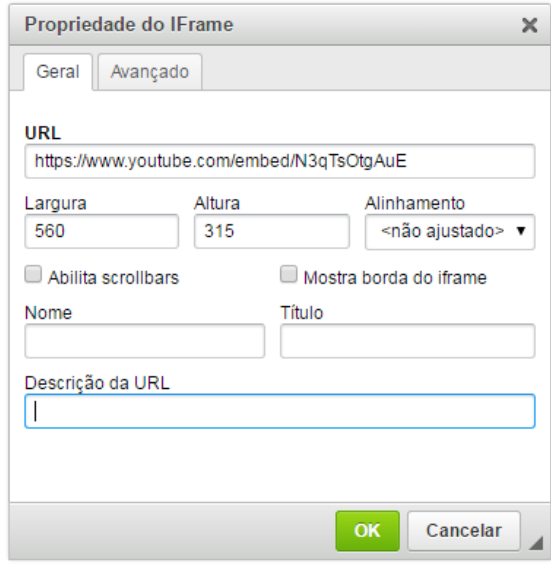

A acessibilidade dos vídeos também precisa ser garantida.

- Para qualquer tipo de vídeo, é necessário prover sua transcrição textual uma alternativa que contém todas as suas informações, tanto visuais quanto da faixa de áudio. A transcrição deve ser disponibilizada através de um arquivo para download ou de um link.
- Vídeos com faixa de áudio devem contar com legendas. Se necessário, também pode-se fornecer uma faixa de audiodescrição. Além disso, é desejável que eles tenham uma alternativa na Língua Brasileira de Sinais (Libras).

Arquivos multimídia em geral não devem iniciar automaticamente na página, e seu player deve ser acessível. Em outras palavras, o usuário precisa ter a possibilidade de controlá-lo através do teclado.

#### <span id="page-20-0"></span>**2.4.8. Tabelas**

Tabelas devem ser usadas somente para disponibilizar dados em formato tabular, e não para diagramação de elementos visuais. Recomenda-se utilizar tabelas simples sempre que possível, evitando mesclar células ou deixá-las em branco. Além disso, a garantia da acessibilidade de tabelas depende fortemente do uso correto dos seus atributos.

Segue o passo-a-passo para inserir uma tabela na página.

Posicione o cursor onde deseja incluí-la e clique no botão **Tabela**.

```
Body (Editar resumo)
⊙ Código-Fonte || X G Ĝ Ĝ Ĝ WS- || ← -> Q C$ | 厚 || □ ⊙
                                                                                 ⊞
                                                                                           \odot\Omega \odot\sqrt{\mathsf{Tablea}}B I U S x x^2\mathcal{I}_{\mathsf{x}}\equiv \equivE£-
                Fonte
                               Ta.
                                                      23 \text{ }A^*\mathbf{A}基泰
Normal
                                     _{\rm v}Esta é uma página de exemplo para introduzir aos servidores do IFRJ algumas das diretrizes de acessibilidade para
 sites do governo brasileiro, o eMAG - Modelo de Acessibilidade em Governo Eletrônico (link para um novo site). Além
disso, o layout dos sites do governo federal foi padronizado. O Portal Padrão Institucional de Referência (link para um
novo site) é o site oficial de demonstração e referência para o layout a ser seguido.
\overline{\phantom{a}}Exemplo de cabeçalho de seção - nível de título 2
 Notícias sobre o IFRJ:
```
- É aberta uma janela onde deve-se configurar o layout da tabela. Dentre os elementos disponíveis, os mais importantes são os campos **Legenda** e **Resumo**.
	- o O campo **Legenda** determina o título da tabela, e sempre deve ser informado. Ele fica centralizado, logo acima da tabela.
	- o O campo **Resumo** deve ser utilizado, em especial, para tabelas complexas e/ou extensas. Ele deve conter uma descrição da finalidade da tabela e uma indicação de sua estrutura geral. Sua função é de extrema relevância para usuários de leitores de tela e displays Braille, não sendo visível em navegadores gráficos.

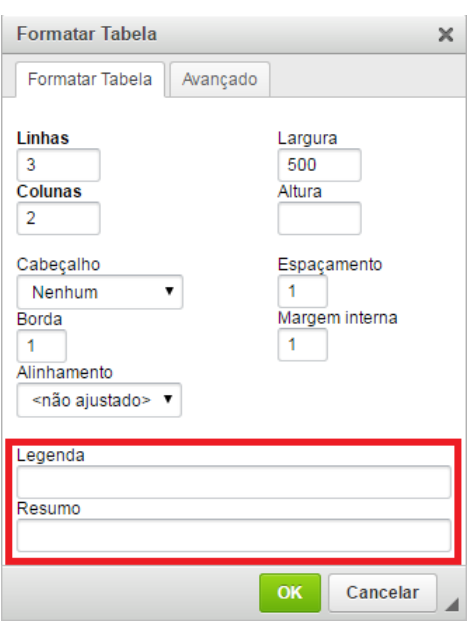

 Clique em **OK** e, de volta à área de edição, insera os dados na tabela. Para editar suas propriedades ou apagá-la, basta clicar com o botão direito sobre a tabela e um menu surgirá.

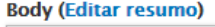

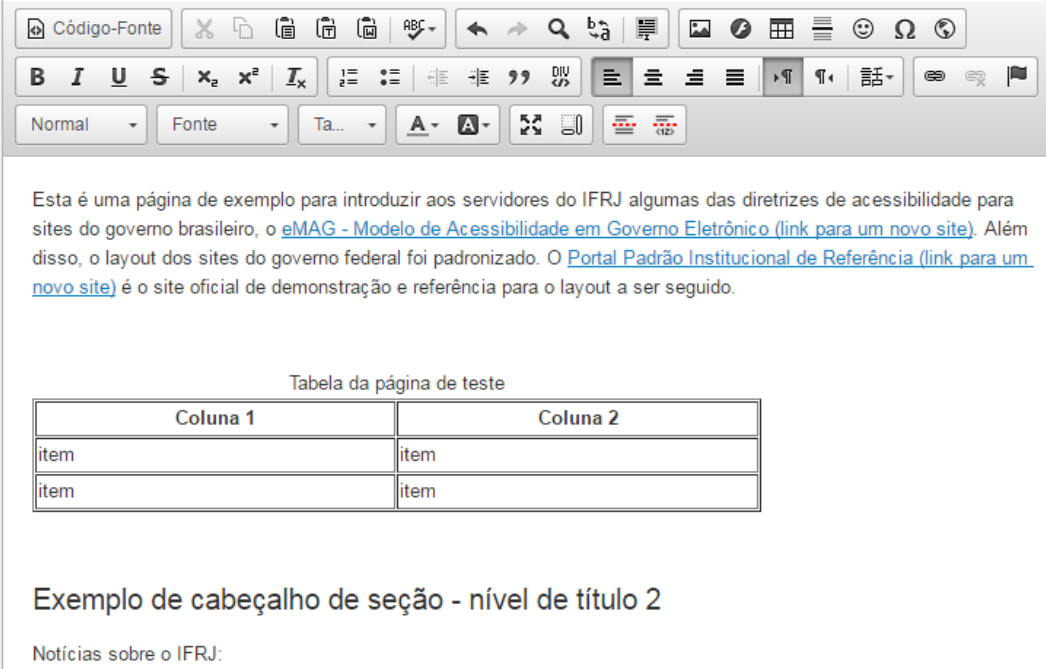

#### <span id="page-21-0"></span>**2.5. Campo Configurações do Menu**

Alguns perfis de usuário / tipos de conteúdo permitem a criação de menus. Vamos usar como exemplo o tipo de conteúdo **Processo Seletivo Técnico**. Ele corresponde aos conteúdos referentes ao menu **Cursos Técnicos**, em **Processo Seletivo / Concurso**. O perfil de usuário é o **Editor Processos Seletivos**. Observe, na imagem abaixo, que o menu **Cursos Técnicos** já possui um submenu chamado **Integrado**.

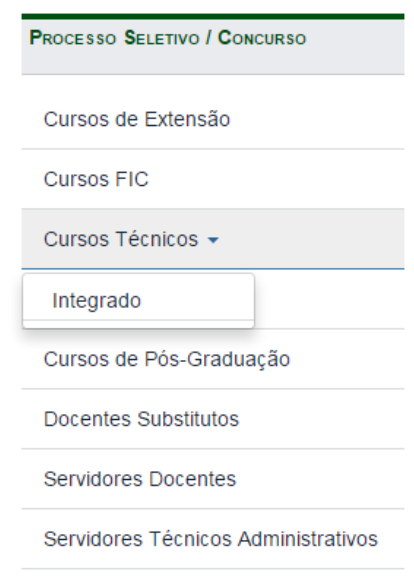

Vamos criar uma segunda página de exemplo, chamada "Teste Processo Seletivo". O título e o corpo do conteúdo devem ser inseridos seguindo as mesmas regras estipuladas nas seções anteriores deste manual. O campo **Configurações do menu** encontra-se ao final da página de criação de conteúdo.

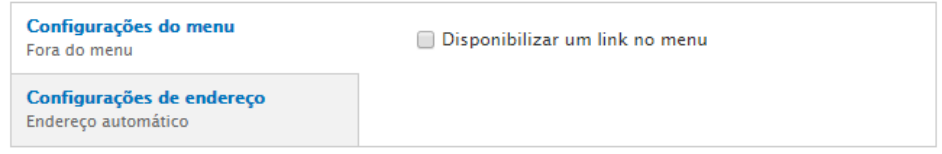

Em conteúdos como este, é necessário habilitar a opção **Disponibilizar um link no menu** e completar os campos que surgirão na tela. Caso isso não seja feito, só será possível acessar a página em questão diretamente por sua URL, pois ela não constará em nenhum menu do portal.

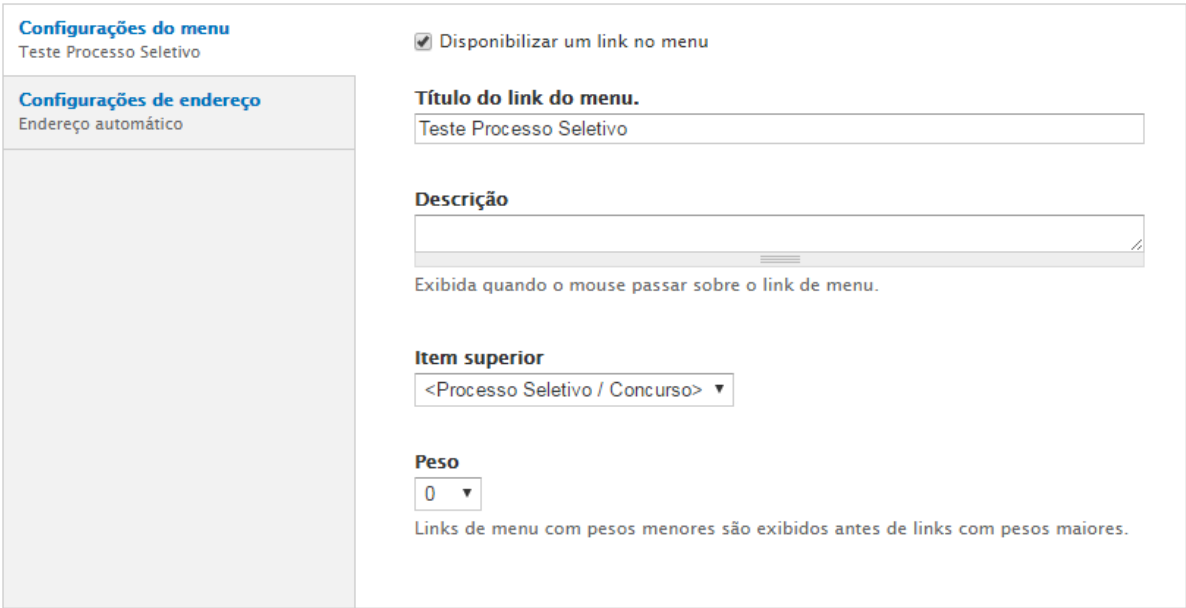

Os campos disponíveis são os que seguem.

- **Título do link do menu**: Preenchido automaticamente com o título dado à página, mas pode ser alterado.
- **Descrição**: Não é obrigatório. O texto inserido aqui será exibido quando o mouse passar sobre o link de menu.
- **Item superior**: Deve-se escolher o item do menu no qual este novo menu será inserido. No nosso exemplo, vamos escolher "Cursos Técnicos".
- **Peso**: É a forma como o sistema indica a posição dos menus, relativa à posição dos demais. Deixá-lo com valor "0" fará com que o novo menu seja inserido depois daqueles que já existam e estejam no mesmo nível que ele.

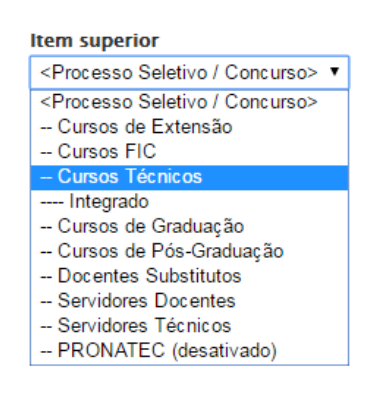

#### <span id="page-23-0"></span>**2.6. Finalizando a criação da página**

Ao final da tela de criação de conteúdo há dois botões. O botão **Pré-visualizar** mostra uma prévia da página, permitindo que se tenha noção de seu layout. Quando tudo estiver finalizado, deve-se clicar no botão **Salvar**.

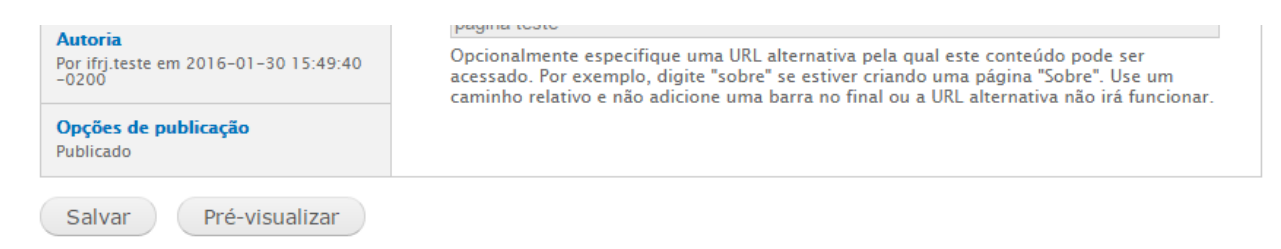

O endereço da página que acaba de ser criada é o que consta na barra de endereços do navegador. Seu título fica logo no topo do conteúdo. Abaixo dele, o sistema avisa que o conteúdo foi atualizado. A imagem logo a seguir mostra a versão publicada da [primeira página](http://portal.ifrj.edu.br/pagina-teste) de exemplo [criada para este manual,](http://portal.ifrj.edu.br/pagina-teste) que já está disponível para acesso. Já o menu criado para a segunda página de exemplo pode ser visto na figura seguinte.

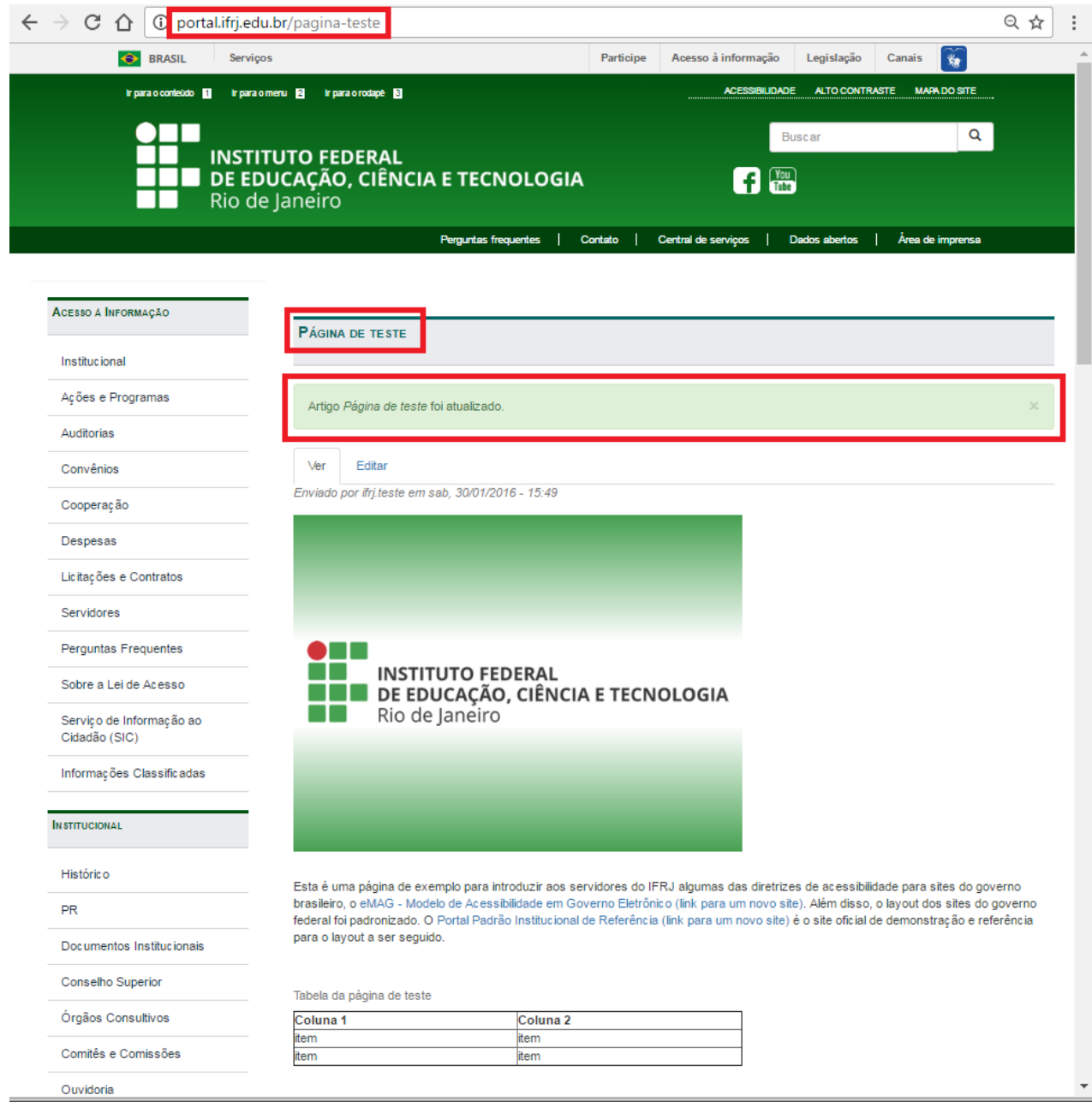

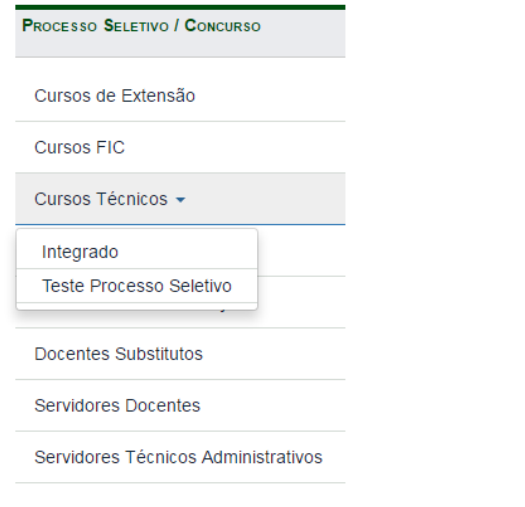

## <span id="page-25-0"></span>**3. Edição de conteúdo**

Para editar um conteúdo, também é preciso fazer login no portal do IFRJ. Basta acessar a página que se deseja alterar e clicar, sob o título da página, na guia **Editar**. Assim como a criação de conteúdo, a edição também depende das permissões atribuídas ao usuário.

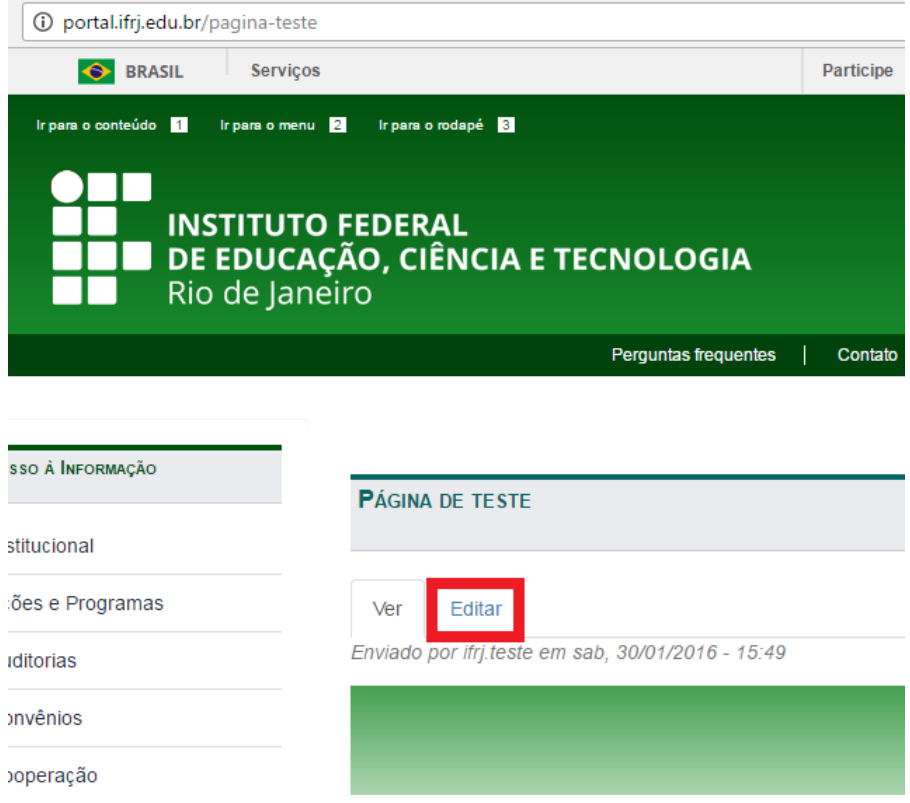

A tela aberta em seguida é idêntica à tela de criação de conteúdo, e os mesmos campos e funcionalidades estão disponíveis.

## <span id="page-26-0"></span>**Referências e Cursos a Distância**

Mais informações podem ser encontradas nos links a seguir (acessados em 30 de dezembro de 2016).

- eMAG [Modelo de Acessibilidade em Governo Eletrônico \(link para um novo site\)](http://emag.governoeletronico.gov.br/)
- [Tradução em português do Brasil das diretrizes WCAG 2.0 \(Web Content Accessibility](https://www.w3.org/Translations/WCAG20-pt-br)  [Guidelines\) \(link para um novo site\)](https://www.w3.org/Translations/WCAG20-pt-br)
- [Portal Padrão Institucional de](http://www.portalpadrao.gov.br/) Referência (link para um novo site)
- [Material de apoio do Governo Eletrônico Brasileiro](https://www.governoeletronico.gov.br/eixos-de-atuacao/governo/acessibilidade/material-de-apoio) (link para um novo site)
- [O uso correto do texto alternativo](https://www.governoeletronico.gov.br/documentos-e-arquivos/O%20uso%20correto%20do%20texto%20alternativo.pdf) (formato .pdf, tamanho 240Kb)
- Tabelas Acessíveis [\(formato .pdf, tamanho 154Kb\)](https://www.governoeletronico.gov.br/documentos-e-arquivos/Tabelas-acessiveis.pdf)
- Formulários acessíveis [\(formato .pdf, tamanho 160Kb\)](https://www.governoeletronico.gov.br/documentos-e-arquivos/formularios-acessiveis.pdf)
- [Cartilha de Redação Web do Governo Eletrônico Brasileiro \(formato .pdf, tamanho 836Kb\)](https://www.governoeletronico.gov.br/documentos-e-arquivos/e-pwg-Redacao-Web.pdf)
- Cursos a distância, oferecidos pela Escola Virtual Enap:
	- o [\(TIC\) e-MAG Conteudista](http://www.enap.gov.br/es/web/pt-br/sobre-curso?p_p_id=enapvisualizardetalhescurso_WAR_enapinformacoescursosportlet&p_p_lifecycle=0&p_p_state=normal&p_p_mode=view&p_r_p_564233524_idCurso=2616) (link para um novo site)
	- o [\(TIC\) e-MAG Desenvolvedor](http://www.enap.gov.br/es/web/pt-br/sobre-curso?p_p_id=enapvisualizardetalhescurso_WAR_enapinformacoescursosportlet&p_p_lifecycle=0&p_p_state=normal&p_p_mode=view&p_r_p_564233524_idCurso=2617) (link para um novo site)